## LEDTEK O **User Instructions**

# **FEMP5WIFI** Smart Wi-Fi LED Strip 5m kit

**Please read these instructions and retain them for future reference.**

## **Important information**

It is recommended that the strips are installed by a qualified electrician ensuring the installation complies with current IEE wiring regulations & local building control.

These products are designed for connection to a 220-240V mains supply.

## **Specifications:**

- Input: 220-240 V/AC, 50/60 Hz
- Output Voltage: DC 12V
- Power: 4.8W/m
- Adapter: DC 12V, 2A, 24W
- Length: 5m
- Strip Width: 12mm
- IP Rating: IP65
- Silicone Gel coating
- Self-adhesive Tape for Easy Installation

## **Package Contains:**

- 1 x 5m Reel of Self-adhesive Tape
- 1 x 12V/DC UK Power Adaptor
- 1 x WiFi Smart Controller
- 1 x 24 Key Remote Control

## **Dimensions:**

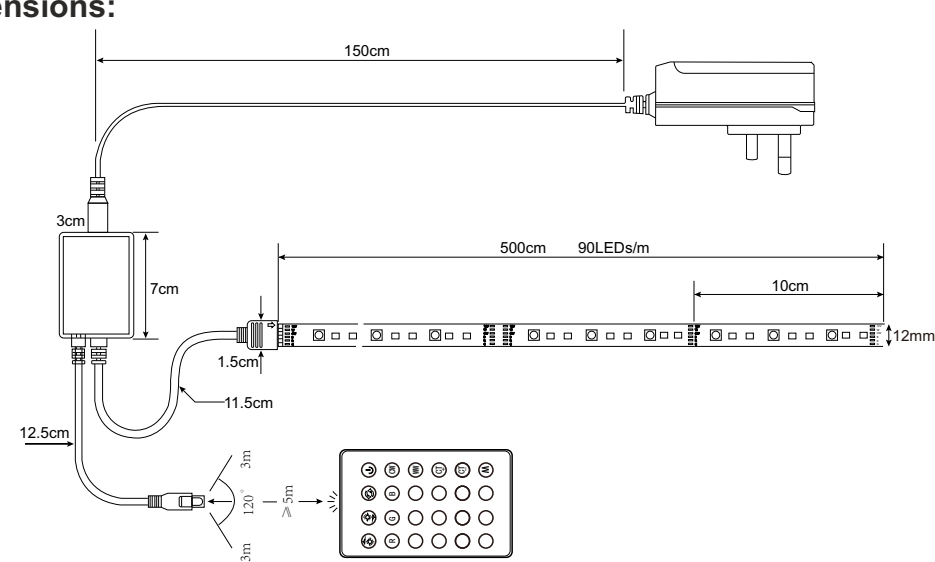

## **Installation:**

- 1. **Precautions:**
- Ensure the installation surface is clear of dirt or dust and clean it thoroughly before use.
- Do not twist the LED strip
- The LED strip has excellent flexibility but requires the bending to be over 60 $^{\circ}$  and the diameter to be no smaller than 30 mm. All bends need to sweep round, do not use sharp corners (Fig. 1).

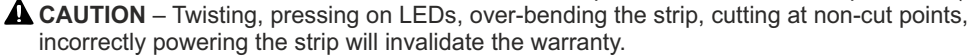

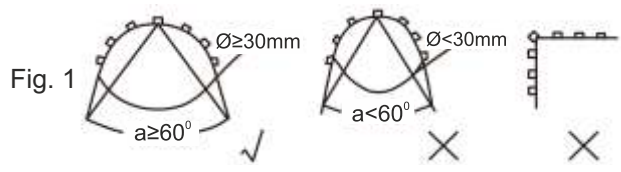

### 2. **Cutting the tape:**

- Unplug the power supply before cutting.
- Measure the tape needed and use sharp scissors to cut it at the marked 10cm intervals (Fig. 2).

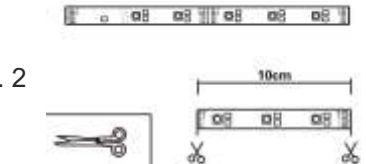

## 3. **Tape fitting:**

- Remove the self-adhesive backing tape from the strip gradually during installation. Do not remove it all at once to avoid the strip becoming entangled and sticking to itself.
- Stick the LED strip to the mounting surface by pressing on the strip (Fig. 3).
- 4. Connect the tape to the supplied adaptor and plug in.

Fig

5. Control the tape using the phone APP (see next page for instructions) or the IR remote control.

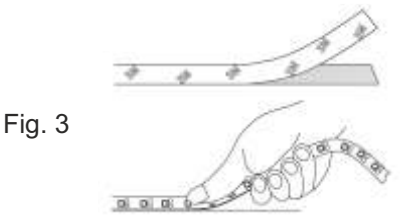

## **IR Remote Control Functions:**

- Control Distance: up to 6m
- Random Mode selector button
- Brightness and speed adjustments
- Battery Type: CR2025 (included)
- Replacing the Battery:

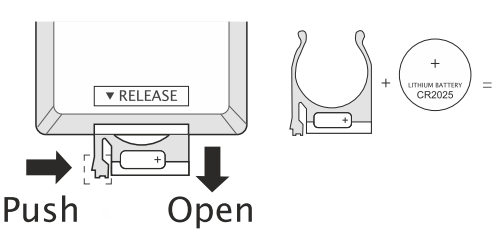

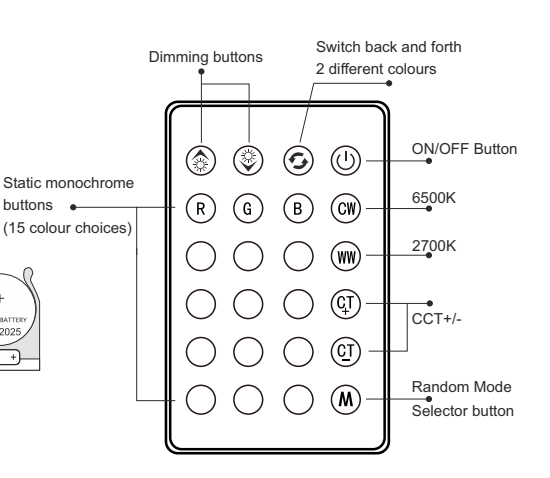

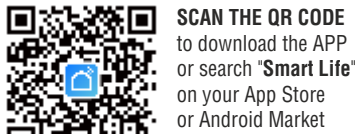

HOME<br>READY

Powered By

tuud

App Store

by Mobile Phone. Works with Amazon Alexa

## and Google Assistant

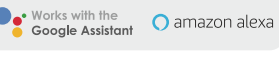

- Cut to size in 10cm intervals
- 30 x 3 LEDs/m (RGB+W+WW)
- Luminous Flux: 400-450lm/m
- RGB & CCT (2700-6500K) full control
- Dimmable through the APP
- Control Type: Remote and APP
- App Control: 2.4Ghz WiFi using Smart Life APP
- Compatible with Amazon Alexa & Google Home
- Working Temperature: -25°C~40°C

# **FEMP5WIFI - Smart Wi-Fi Lamps APP Instructions**

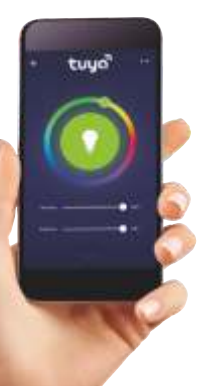

### **NO.1 Download the Smart Life APP**

Scan the QR code present on the packaging box or in the instructions to download the APP. You can also search "Smart Life" in either App Store or Google Play to install the APP.

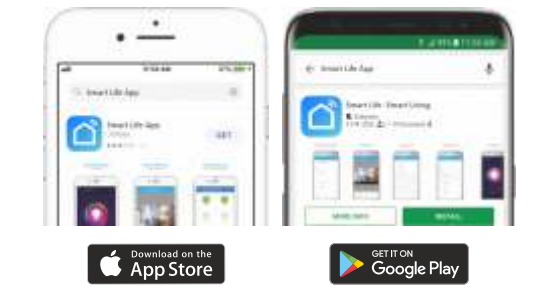

**Note:** This item **works only on a 2.4GHz WiFi network**, not on a 5GHz WiFi network. Please consult the manual of your router for settings.

EZ and AP mode.

### **Login/Registration Add New Device Add New Device**

After downloading the free Smart Life App from Apple Store or Play Store create a new account by following these steps:

- 1. Press "Login"
- 
- to use to login and press "Obtain verification code" 3. Enter the code received by e-mail or phone, set your personal password and press "Completed". Now you can access the pages for the creation of your

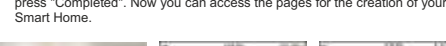

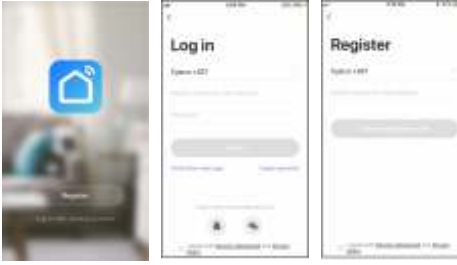

Make sure your new device is in EZ mode, otherwise reset it by switching on light and, after 10 seconds, switching it off then on 3 times. The light will start blinking quickly (about 3 times per second). After resetting the device:

1. Press "Confirm light blinks rapidly" (Pic.1). A new page will open (Pic.2). 2. Enter the password of the WiFi network you are connected to and press

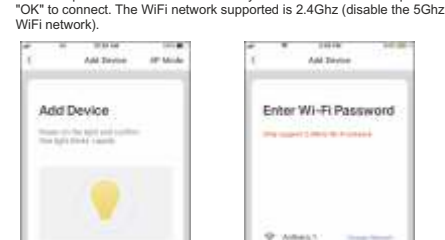

 $Pic 1$ 

 $A = 114$ 

 $Pic 2$ 

## 2. Select Your country code, enter the e-mail address or phone number you want

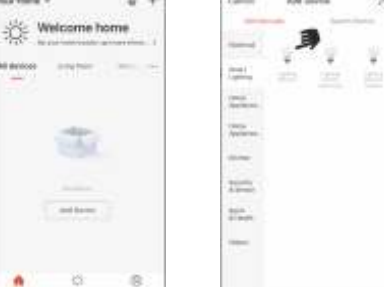

To add your new device open Smart Life APP on "My Home" page, press"+"

Please use the default EZ mode. If it fails, please try again or use AP mode.

in the upper right corner and then " Lighting Devices". The Application offers two different procedures to add your device:

### **Add New Device - EZ Procedure Add New Device - EZ Procedure**

When connecting the device, you can see the connection status as shown in Picture 3. Once connected, a page will open as shown in Picture 4. Select the location of the device in your smart home and press "Completed" to access the control page of your new device.

Now your new light is ready to be controlled via the APP, even remotely.

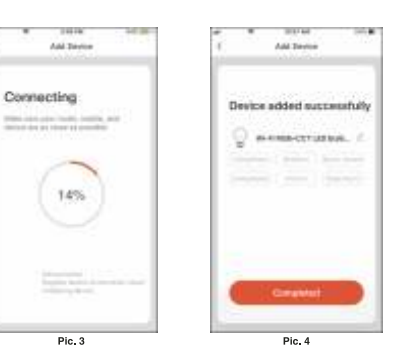

by pressing out it you can by to connect it again<br>by pressing on the top right as shown in Picture 6.

If the Application shows the page as in Picture 5, it means that the light connection<br>has failed has failed. By pressing "Got it" you can try to connect it again in EZ mode or select the AP Mode

And Shown Alai Room **RECOVERED** Connection **Add Device** Printed by China State And In d. dd denia, pe Pic. 5 Pic. 6

### **NO.8** Device Control **Device Menu**

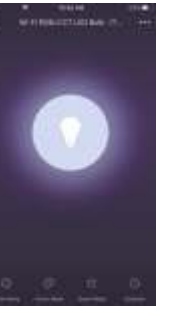

### be opened automatically. Here you can do the following: • Select the colour of the light. to cool white.

 for you. • Use Schedule to program the switching on and off at predefined times.

 $-1$ 

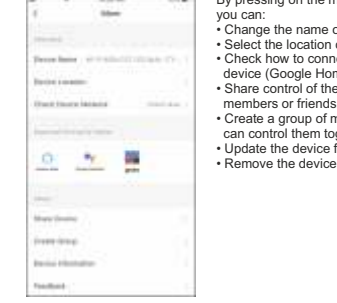

By pressing on the menu symbol at the top right  $\frac{1}{2}$ you can: • Change the name of your device. • Select the location of the device in your home. • Check how to connect it to your voice control device (Google Home or Amazon Alexa). • Share control of the device with other family members or friends. • Create a group of multiple devices so that you can control them together. • Update the device firmware.

Chichen is set obtains

### **RO.10** Creation of Scenarios and Automations **Profile**

You can create an infinite number of Scenarios and Automations enabling other devices to interact with each other.

By pressing "Smart" at the bottom centre of the home page and then "+" in the upper right corner, you can choose whether to add a new scenario or a new automation. • A **Scenario** is a set of commands assigned to the various devices that will be

 activated simultaneously whenever you click on the created scenario or in the days and hours programmed.

• An **Automation** is the execution of a specific command given to a device when a specific condition has been activated.

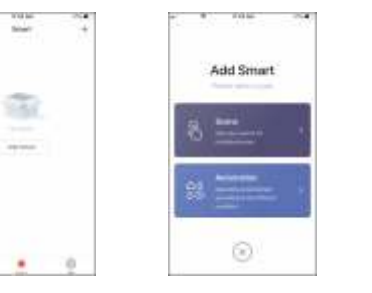

## .<br>Analazi San si con **Additional** m  $\alpha$  $\triangle$ ö

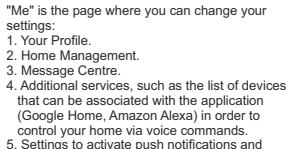

5. Settings to activate push notifications and other features.

### **NO.12 Sharing Devices**

di.

G.

You can share your devices with your family and friends who have downloaded the Smart Live APP and have a registered account. The people you share your devices with will be able to control them, but they will not be able to add new devices to your home or delete any devices shared with them. You have two different ways to share your devices:

- A. Enter the page of your profile, press "Home Management" and "Share Devices" to enter the page where you can select the devices you want to share.<br>Enter the e-mail address used in the Smart Life APP by the user you want If you want to delete sharing with a user, place your finger on the user's name, drag to the left and then press "Delete".
- B. Enter the menu of the device you want to add, press "Shared Devices" and enter the e-mai address used in the Smart Life APP by the user you want to share the devices with. If you want to delete sharing with a user, place your finger on the user's name, drag to the left and then press "Delete".

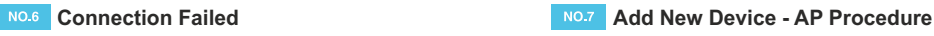

To connect the device in AP mode switch the light on and, after 10 seconds, switch it<br>off than an 3 times until it flashes quickly (about 3 times per second). Continue off then on 3 times until it flashes quickly (about 3 times per second). Continue switching the light off then on 3 times and it will start flashing slowly (about once every 3 seconds). At this point press "Confirm light slowly blink" (Pic.7), enter the password of the WiFi network you are connected to, press "OK" (Pic.8) and you will open the page as shown in Picture 9. By pressing "Go connect" your mobile phone will take you to the WiFi Setting page. Select the "Smartlife-XXX" network, go back to the Smart Life APP and your new device will connect correctly.

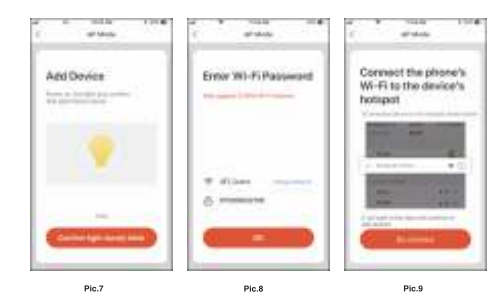

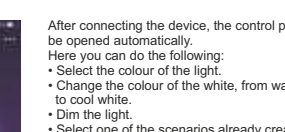

• Change the colour of the white, from warm white

• Select one of the scenarios already created

After connecting the device, the control page will

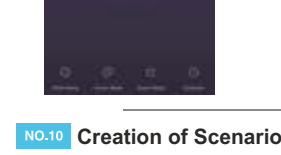

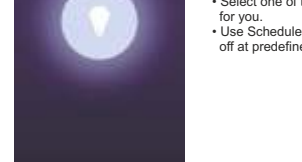

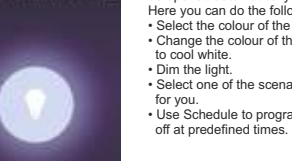

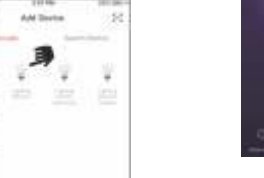